## FableVision Learning Instructor Guide

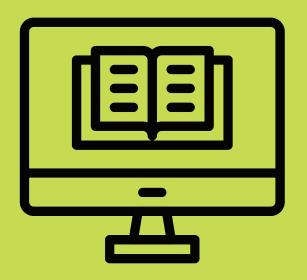

Your guide to the Skillify Platform

This document is to explain how to get started with our online platform provided by Skillify by Prodigy Portal for Classroom Use.

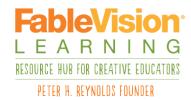

## Teacher Access

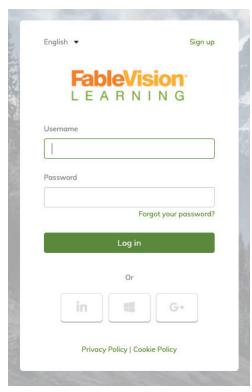

Log on to <a href="https://fablevision.skillify.com/">https://fablevision.skillify.com/</a>

Using the credentials provided in the "Getting Started" email, access your teacher/instructor account.

On first login you will be prompted to provide the answer to a security question that will be for the forgotten password function.

The classroom for your students has been set up.

Codes for student access have been created.

You only need to provide student codes for your students to gain access, you will NOT need to create student accounts (see below). Please note, once a student has used the code, that licenses isn't transferable.

Once you log in, you will come to this screen. Everything you need to get started, has been set up for you. You will only need to handle the three items on this page.

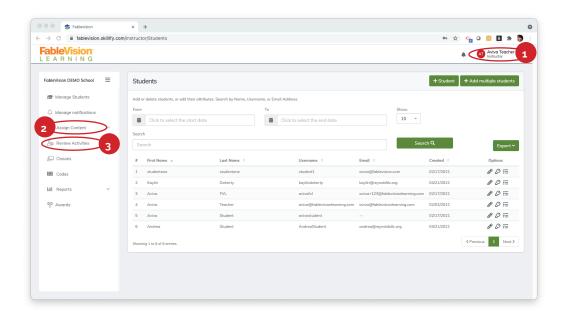

You can **switch view** from **instructor to student** to see the course materials quickly as a student would see them. WHEN YOU SWITCH TO STUDENT VIEW, you will need to add the CODE to activate the course as if you were a student.

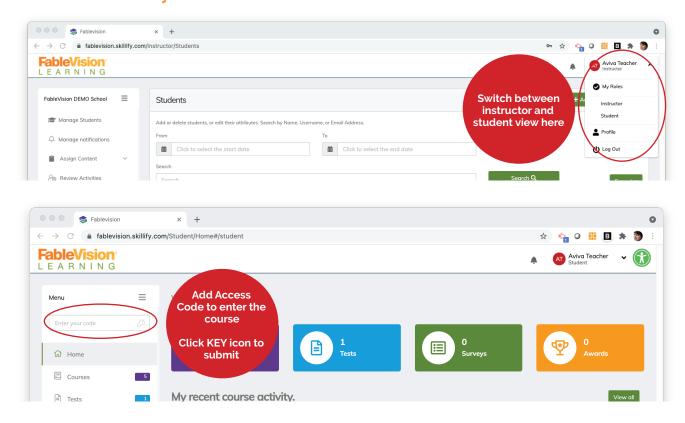

**ASSIGN COURSES:** Here is where you will view **instructor materials**. You will not need to assign the course to your students as your students will use the **CODE** to access the course. To view course materials, click (1) Assign Content, (2) Courses, and (3) go to the course. Once the course is open click on the icon that looks like a checklist to view materials.

This will bring you to the course section where you can find the Instructor Resources.

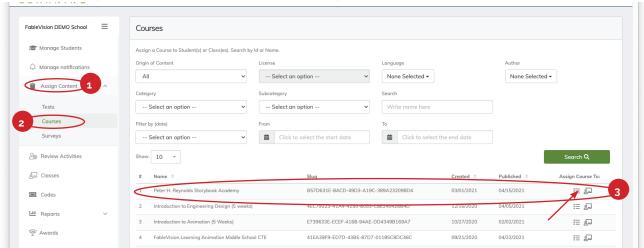

You will find the PDFs to help you organize your teaching under Instructor Resources.

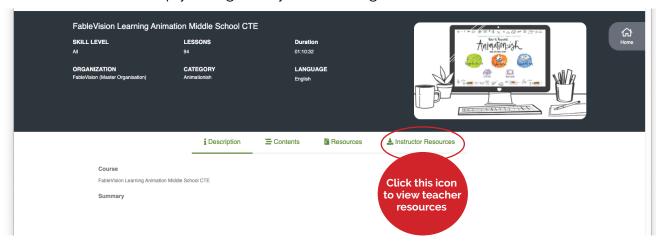

**REVIEW ACTIVITIES:** Here is where instructors can view student submissions of work. Once students have submitted work to you, after completing activities in the course, you can check out their work and provide feedback.

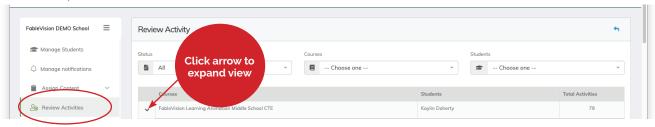

You will see any students who have submitted work. In this case, you can see a student has one piece of worked already graded by the teacher, and a new one, waiting for feedback. You can click under **Actions** and see the student work and provide feedback.

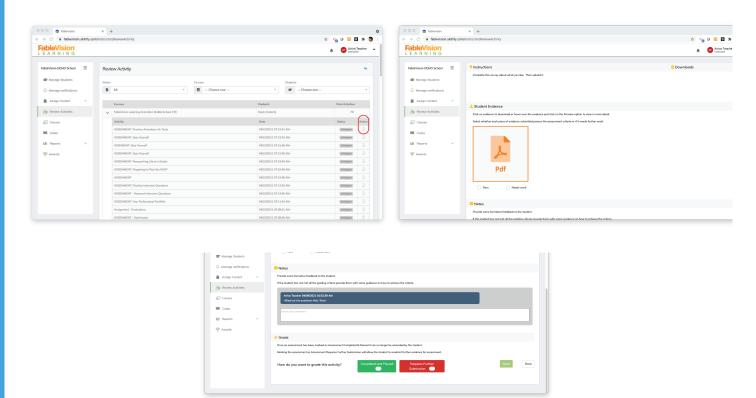

## **Student Access**

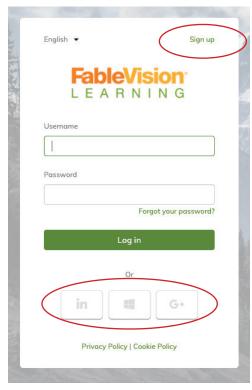

Log on to <a href="https://fablevision.skillify.com/">https://fablevision.skillify.com/</a>

To log onto the portal students can either:

- 1. Create an account on the portal by clicking the sign up link and following the instructions or
- 2. Click on one of the icons below the log In bar and use the Microsoft icon to sign in using their Microsoft Account or their Google account.

Upon first logon they may be asked for further information.

Once a student has logged in they can redeem the access code to join the class with the content you generated earlier by entering the class access code in the **Enter your code** box near the top left corner of the page and clicking the button

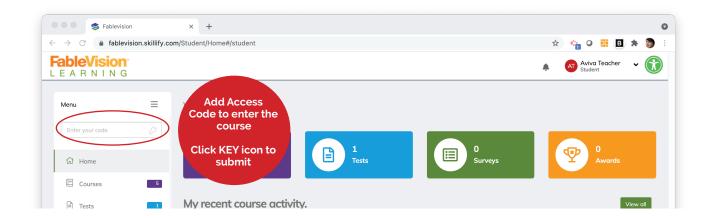

At this point, the student can access the course. Click on the Purple Box to Open the Course.

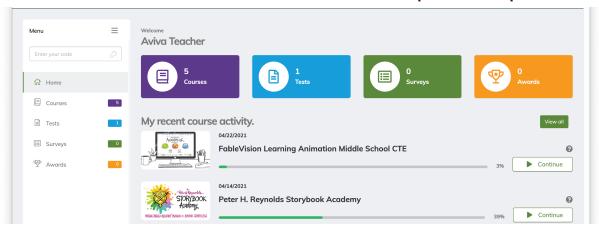

Move from **Description** to **Content** to see the **Course Content**.

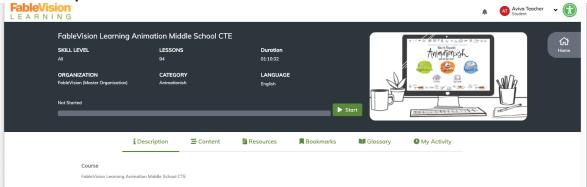

Under **Content** you see this. Click the green start button to go through the course in order. Click on the downward arrow at the right of a section to view and navigate to content in that section. Then click on any activity to open it.

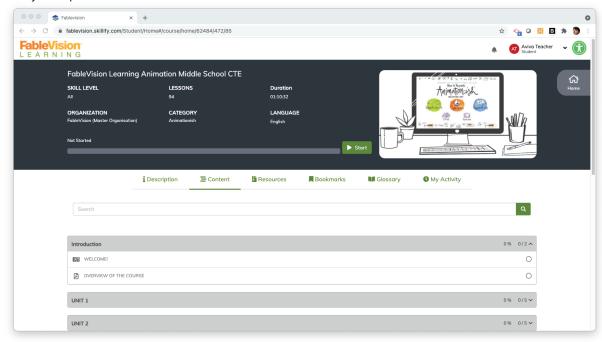

As you move through the course, white circles on the left panel will turn green. To move forward easily, click the next button at the top right. You can exit here as well as going backwards and bookmarking a section.

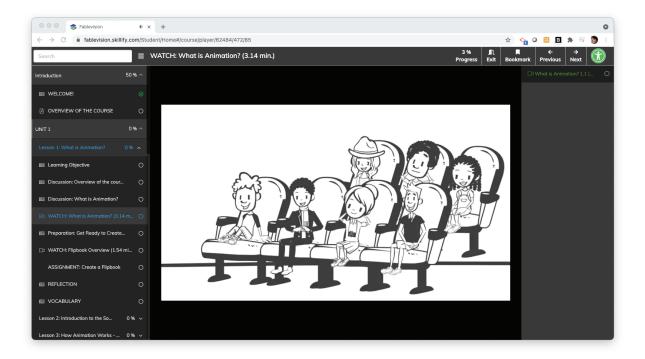